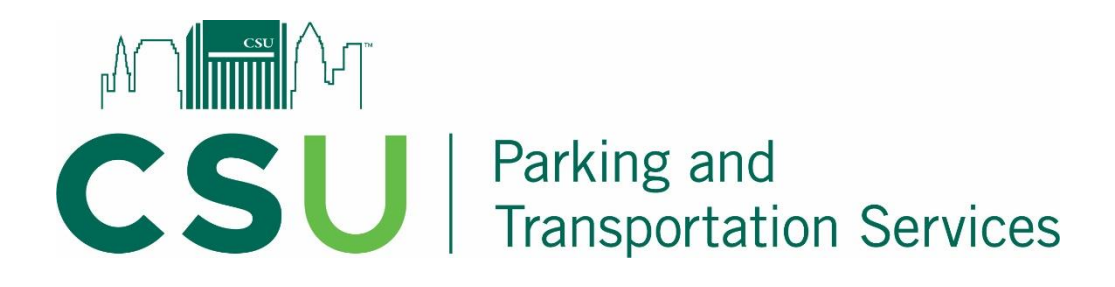

# **ONE DAY PARKING PERMITS**

One-day permits are available for purchase at a **significant** discount, and permits can be purchased via the [CSU GO Online Parking System.](https://csuparking.t2hosted.com/cmn/auth_ext.aspx) One-day permits are limited in quantity.

### **One-day permits are virtual.**

## **The vehicle plate must be registered to the permit and face the drive aisle when parked.**

The permits will be valid at:

**Lot 43 - \$3.00 per day (Students only)** - 2178 Cedar Avenue.

- Permits can be purchased up to 10 days in advance and no more than 5 permits can be active at a time.
- Permits are only available to current CSU students, staff, and faculty.
- Permits are non-refundable and cannot be exchanged or returned.
- Permits are only valid from 5:00 a.m. to 11:59 p.m. on the date selected during purchase.
- Permits are non-transferrable and cannot be shared.
- Permits are valid for one vehicle, per day.
- Parking account balances (citations/permits) must be resolved prior to purchase.
- License plates must be registered with an active permit for the day they are parked. The license plate must be facing the drive aisle. [Front vanity plates](https://www.csuohio.edu/parking/vehicle-registration) are available for purchase (\$12.00).
- All [parking rules and regulations](https://www.csuohio.edu/parking/parking-rules-effective-fy22) are in effect when using one-day permits in Lot 43.

#### **LOT 43 MAP**

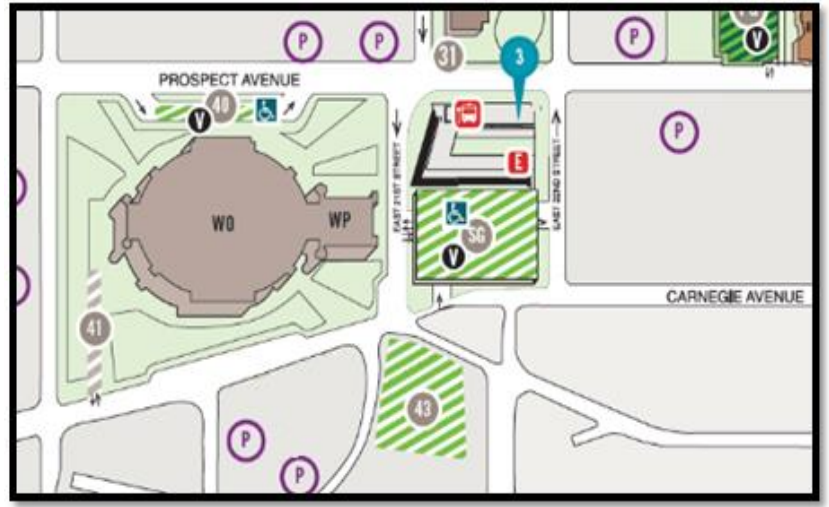

#### **To purchase a one-day permit:**

- 1) Log into the [CSU GO Online Parking System](https://csuparking.t2hosted.com/cmn/auth_ext.aspx) with your CSU ID and CampusNet password. Use a laptop or desktop when purchasing a permit. Tablets and cell phones may cause an error.
- 2) Select "Get Permits," review the "Purchase a Permit" information, and select "Next"

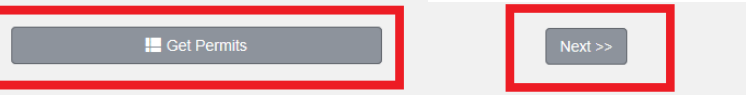

3) Choose the permit options from the available list. If permits are sold out, they will not display. Check the box after reading Parking Rules, and Click "Next."

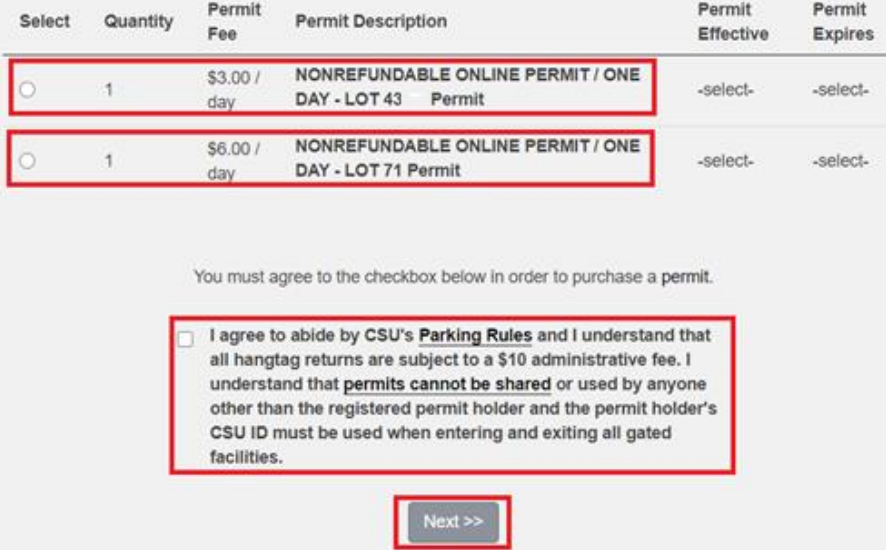

4) Select the day you want to park. Once the purchase is complete, the permit cannot be returned, refunded, or exchanged. The process must be completed for each permit for each day. Then select "Next."

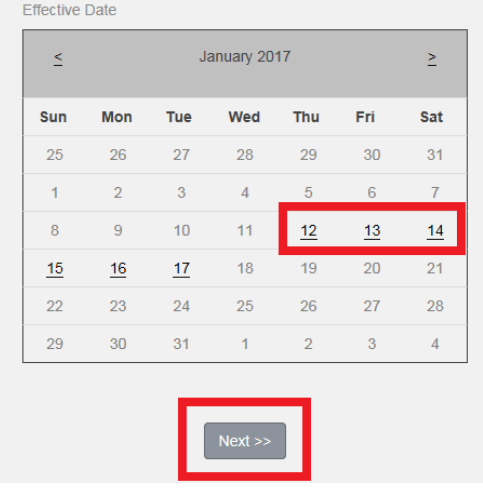

 $\overline{a}$ 5) Verify or add your vehicle information. If the license plate has outstanding citations, they must be resolved prior to purchasing a one-day permit. Select "Next." Select "Next" again after reviewing the "Permit Awarded" page.

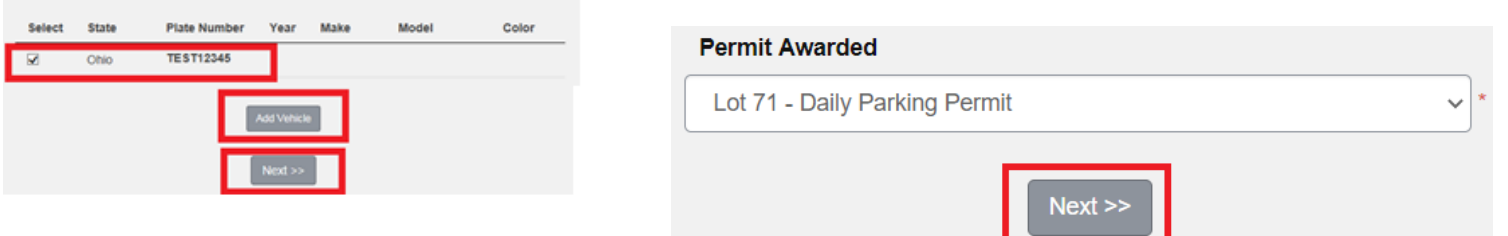

6) If you are purchasing additional permits for the week, select "Permits" then "Get Permits" before selecting "Checkout."

7) If you are done purchasing permits, select your payment method (Visa, Discover, or MC), enter your email address, and select "CHECKOUT."

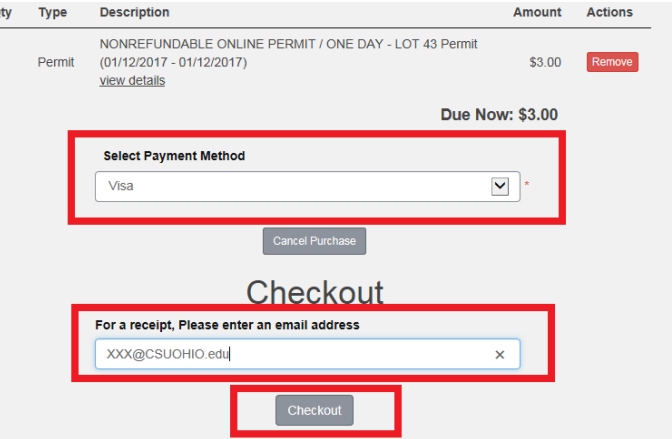

8) Verify the details are correct (permit type and date), then select "CHECKOUT" again.

You will be re-directed to the Transact (SmartPay) credit card screen. Please enter your payment information. A receipt will be displayed once the transaction is complete. Please review the receipt for rules and parking information. Additionally, you will receive a confirmation email with a link.

9) Because Lot 43 permits are virtual, you do not need to print the receipt. Citations will be issued to vehicles parked in Lot 43 that do not have a registered license plate with an active permit and/or if the license plate is not visible from the drive aisle.

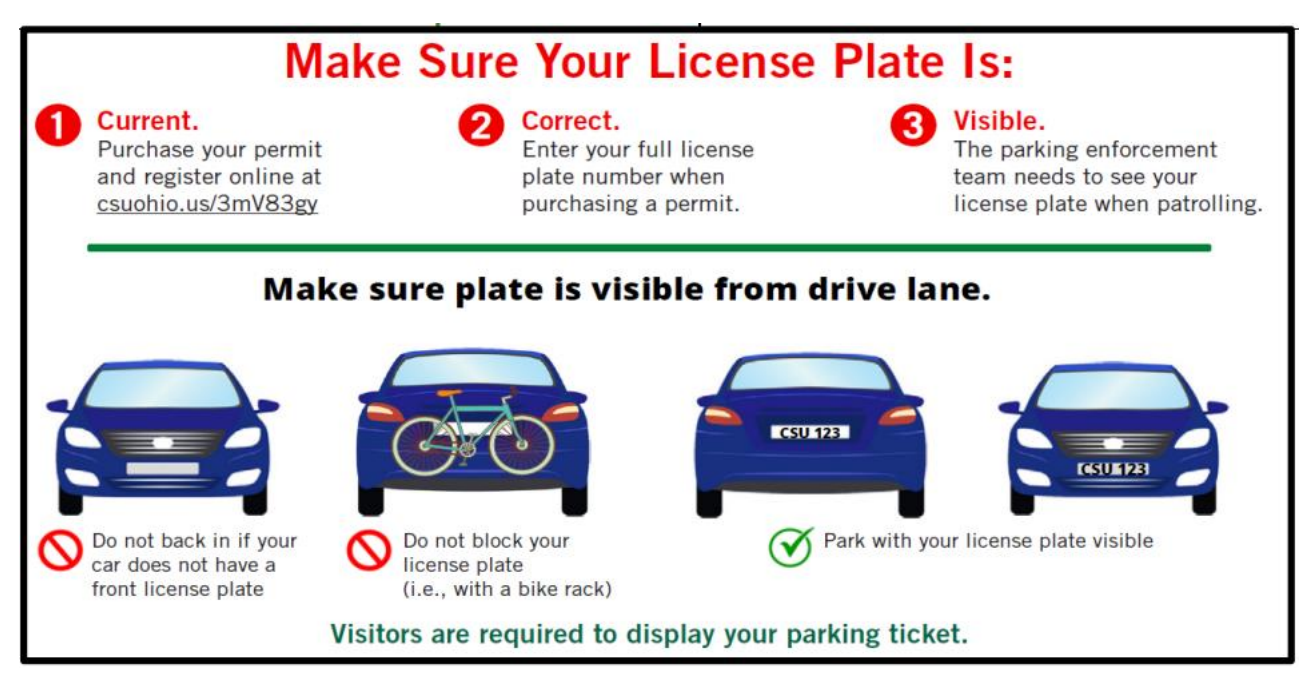